# KB – IPS Upload to AAP

### Contents

| Purpose and Overview | 1 |
|----------------------|---|
| Procedure Steps      | 1 |
| Output Header Fields | 9 |

## **Purpose and Overview**

The IPS Load to CAT and AAP (Append) process uploads data from the IPS to the CAT and AAP for analysis, reporting, editing. The IPS Load to CAT/AAP process appends existing data in the CAT/APP by only adding new, unique employee records or rows to existing employees. Therefore, all data in the IPS file will be added to the CAT and AAP, with the exception of data this is identical on all fields that make a unique record.

A row is considered 'unique' if any of the following fields are different when comparing one row to another row within the file and/or CAT: Effective Date, Employee ID, Employee Rcd, Action, Action Reason, and Change Amount.

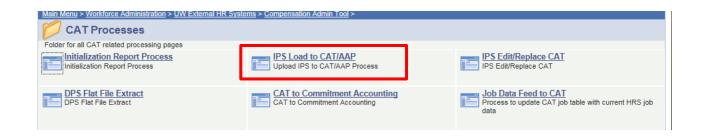

## **Procedure Steps**

The Additional Adjustments tab can be loaded to the AAP after all mass changes have been made in the IPS.

- 1. Save the "IPS -> AAP" tab of the IPS as a .CSV.
  - a. Open the "IPS $\rightarrow$ CAT" tab.
  - b. Scroll to the bottom of this tab and delete any rows that appear as so:

| 21 | ;;;;;;;;;;;;                           |
|----|----------------------------------------|
| 22 | ,,,,,,,,,,,,,,,,,,,,,,,,,,,,,,,,,,,,,, |
| 23 | ,,,,,,,,,,,,,,,,,,,,,,,,,,,,,,,,,,,,,, |
| 24 | ············                           |
| 25 |                                        |

 Note that similar to the IPS→CAT tab, the formula in cell A8 is only copied down 22 rows. If you have more data rows than this on your Additional Adjustments page, copy the formula down to cover the appropriate number of data rows. Delete any extra null rows in the above format.

#### c. Press the "Click Here to Export File for AAP Upload" button.

 Note that if this button does not appear, you can do it manually by clicking the View tab, selecting the Macros option on the right, and running the "ThisWorkbook.ExportRangetoFileAAP" option listed.

|     | Α                                                                                |
|-----|----------------------------------------------------------------------------------|
| 6   | Click Here to Export File for AAP Upload                                         |
| 7   | Text String                                                                      |
| 8   | UWMSN;532848;Bud. Adj.;2017;;;H;;Student Help;;233-532848-2-2336296-UWMSN;100000 |
| 9   | UWMSN;530920;Bud. Adj.;2017;;;H;;LTE;;233-530920-2-PRJ81MU-UWMSN;50000           |
| 10  | UWMSN;534260;Vacant;2017;;C20NN;A;;FA/LI/AS;1;101-534260-4UWMSN;75000            |
| 11  | UWMSN;535100;Vacant;2017;;C20NN;A;;FA/LI/AS;1;233-535100-2-233G805-UWMSN;75000   |
| 12  | UWMSN;539300;Vacant;2017;;08500;H;;Univ Staff;1;101-539300-4UWMSN;25000          |
| 13  | UWMSN;536000;Vacant;2017;;08500;H;;Univ Staff;1;101-536000-4UWMSN;25000          |
| 4.4 | UNARACE                                                                          |

d. Save the output file "Name.CSV" under the file menu.

| 👊 Network     |                          | •               |                    |                              |
|---------------|--------------------------|-----------------|--------------------|------------------------------|
| File name:    | IPS-CAT Entry Output Fil | =2015-08-27.CSV |                    | •                            |
| Save as type: | Comma Separated Text (*  | .CSV)           |                    | ▼                            |
| Authors:      | Todd Laesch              | Tags: Add a tag | Title: Add a title | Subject: Specify the subject |
| Hide Folders  |                          |                 |                    | Tools V Save Cancel          |

Microsoft Excel

Make sure the file looks correct

×

OK

- e. The following box will appear in Excel. Select Okay.
- f. The "Name.CSV" file will appear on your screen. You may close it out.

#### 2. Navigate to the CAT.

 Log in to HRS and navigate to Workforce Administration > UW External HR Systems > Compensation Admin Tool > Upload to CAT and AAP Process (shown in the images below).

| Menu 🔤                                                                            |    |
|-----------------------------------------------------------------------------------|----|
| Search:                                                                           |    |
| >>                                                                                |    |
| My Favorites                                                                      |    |
| CLEAN_Address                                                                     |    |
| Inbound File Upload<br>Self Service                                               |    |
| Manager Self Service                                                              |    |
| Recruiting                                                                        |    |
| <ul> <li>Workforce Administration</li> </ul>                                      |    |
| Compensation                                                                      |    |
| Stock                                                                             |    |
| Time and Labor                                                                    |    |
| Payroll for North America                                                         |    |
| Global Payroll & Absence                                                          |    |
| Mgmt<br>Payroll Interface                                                         |    |
| Workforce Development                                                             |    |
| Organizational Development                                                        |    |
| Enterprise Learning                                                               |    |
| <ul> <li>Workforce Monitoring</li> <li>Pension</li> </ul>                         |    |
| Set Up HRMS                                                                       |    |
| Set Up SACR                                                                       |    |
| Enterprise Components                                                             |    |
| UW Absence Management<br>Reports                                                  |    |
| UW Benefits Reports                                                               |    |
| UW Financial Reports                                                              |    |
| UW HR Reports                                                                     |    |
| > UW Payroll Reports<br>> UW Security Reports                                     |    |
| Worklist                                                                          |    |
| Application Diagnostics                                                           |    |
| > Tree Manager                                                                    |    |
| > Reporting Tools<br>> PeopleTools                                                |    |
| > Packaging                                                                       |    |
| >UW                                                                               |    |
| - Usage Monitoring                                                                |    |
| <ul> <li><u>Change My Password</u></li> <li><u>My Personalizations</u></li> </ul> |    |
| - My System Profile                                                               |    |
| My Dictionary                                                                     |    |
| - <u>My Feeds</u><br>- <u>EPM</u>                                                 |    |
|                                                                                   |    |
| reeraining                                                                        |    |
| Workforce Administration                                                          |    |
| Personal Information                                                              |    |
| Job Information                                                                   |    |
| Blobal Assignments                                                                |    |
| Labor Administration                                                              |    |
| ▷ Absence and Vacation                                                            |    |
| Leave Administration U                                                            | SF |
| Flexible Service EG                                                               |    |
| Collective Processes                                                              |    |
| Self Service Transactio                                                           | ns |
| Template-Based Hire                                                               |    |
| Norkforce Reports                                                                 |    |

▷ UW External HR Systems

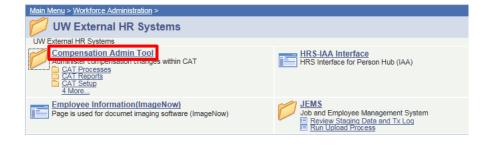

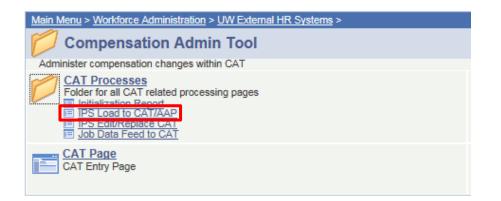

- 3. Create a new run control or use existing saved run control.
  - a. The Run Control ID is a unique identifier that saves different values for the run control criteria.
  - b. While there is no set format for the Run Control ID, a potential suggested format is Initials\_next available number (e.g. "ABC01").
     Upload to CAT and AAP Process

| Find an Existing Value | Add a New Value |
|------------------------|-----------------|
| Run Control ID: ABC01  |                 |
| Add                    |                 |
| Add                    |                 |

Find an Existing Value Add a New Value

4. The following screen will appear:

| IPS Load to CAT/AAP                                      |                                    |
|----------------------------------------------------------|------------------------------------|
| Run Control ID: Test                                     | Report Manager Process Monitor Run |
| Process Options      Report Only      Process and Report |                                    |
| *Fiscal Year 2016 Q<br>Inbound File Upload Criteria      |                                    |
| *File Type<br>*Business Unit                             | •                                  |
| *File Description                                        |                                    |
| *Attached File <u>Upload File</u><br>Uploaded On         | by 00833917                        |
| Save Notify                                              | E₊Add                              |

- 5. Under "Process Options," choose between "Report" and "Process and Report."
  - a. The report mode should be run first.
    - i. This mode allows the data to be processed without committing data to the AAP. It generates an output .xls file that allows the data and any possible errors to be reviewed.
  - b. The process mode should be run after.
    - i. Once the data has been reviewed and any errors in the data have been corrected, the process mode can be run. This commits the data to the AAP and generates an output .xls file.
- 6. The Fiscal Year should be automatically populated.
- 7. Select the appropriate "Inbound File Upload Criteria"
  - a. For File Type, select "Additional Adjustment"

| Inbound File Upload Cri | teria                 |   |
|-------------------------|-----------------------|---|
| *File Type              | Additional Adjustment | • |

b. For Business Unit, click the magnifying glass to search for the appropriate business unit. Click the green link for the business unit to select it.

|              |                           | ×         |
|--------------|---------------------------|-----------|
|              |                           | Help      |
| LookUr       | Business Unit             |           |
| LOOK OF      | Dusiness Unit             |           |
| O            |                           | a satitle |
| Search b     | y: Business Unit begins   | WILT      |
|              |                           |           |
| Look Up      | Cancel Advanced Lookup    |           |
|              |                           |           |
| Search R     | esults                    |           |
| View 100     | First 🚺 1-18 of 18 🚺 Last |           |
| Business Uni | t <u>Description</u>      |           |
| SHARE        | SHARE BU                  |           |
| UWADM        | UW System Administration  |           |
| UWCOL        | UW Colleges               |           |
| UWEAU        | UW Eau Claire             |           |
| UWEXT        | UW Extension              |           |
| <u>UWGBY</u> | UW Green Bay              |           |
| UWLAC        | UW La Crosse              |           |
| UWMIL        | UW Milwaukee              |           |
| UWMSN        | UW Madison                |           |
| UWOSH        | UW Oshkosh                |           |
| UWPKS        | UW Parkside               |           |
| UWPLT        | UW Platteville            |           |
| <u>UWRVF</u> | UW River Falls            |           |
| UWSTO        | UW Stout                  |           |
| UWSTP        | UW Stevens Point          |           |
| UWSUP        | UW Superior               |           |
| UWSYS        | UW System Wide            |           |
| <u>UWWTW</u> | UW Whitewater             |           |
|              |                           |           |

- c. For file description, there is no set format. A potential suggested format is "AAPCAT\_IPS\_date" (e.g. "CAT\_IPS\_20160101")
- d. Click the "Upload File" link next to Attached File to browse for, select, and upload the CSV file from Step 1.

\*Attached File Upload File

e. Once the CSV file has uploaded, press the "Save" button at the bottom of the window.

| Process Options    |  |
|--------------------|--|
| Report Only        |  |
| Process and Report |  |

i. The screen will appear the same, and your Run Control will be saved

- 8. Upload the AAP to the CAT.
  - a. Press "Run" at the top right of the window.

| IPS Load to CAT/AAP          |                               |
|------------------------------|-------------------------------|
| Run Control ID: Test         | Report Manager Process Monito |
| Process Options              |                               |
| Report Only                  |                               |
| Process and Report           |                               |
| *Fiscal Year 2016 Q          |                               |
| Inbound File Upload Criteria |                               |
| *File Type                   | •                             |
| *Business Unit               |                               |
| *File Description            |                               |
| *Attached File Upload File   |                               |
| Uploaded On                  | by 00833917                   |
| Save Save                    | E+Add Display                 |

b. Press **"OK"** at the bottom of the new window.

Process Scheduler Request

| User ID:           | 00830576 | Run Control ID: ABC01 |                    |                |              |                     |
|--------------------|----------|-----------------------|--------------------|----------------|--------------|---------------------|
| Server Name:       | -        | Run Date: 07/08       | 3/2015             |                |              |                     |
| Recurrence:        | •        | Run Time: 10:06       | 6:57AM             | Reset to Curre | nt Date/Time | 1                   |
| Time Zone:         | Q        |                       |                    |                |              | _                   |
| Process List       |          |                       |                    |                |              |                     |
| Select Description |          | Process Name          | Process Type       | *Type          | *Format      | <b>Distribution</b> |
| W_CAT_LC           | DAD      | UW_CAT_LOAD           | Application Engine | Web 💌          | TXT          | Distribution        |

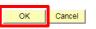

c. You will have returned to your previous window. Note your Process Instance Number.
 Press "Process Monitor" at the top right of the window.

| IPS Load to CAT/ | AAP  |                               |     |
|------------------|------|-------------------------------|-----|
|                  |      |                               |     |
| Run Control ID:  | Test | Report Manage Process Monitor | Run |

- d. The new window will indicate the status of your file upload. When the file is finished uploading, Run Status will be "Success."
  - i. If Run Status is "queued," it indicates that the file is waiting to be uploaded.
  - ii. Click Refresh at the top right of the window to refresh the status of the document.

1. Note that this process may take several minutes, depending upon the data load in the Process Monitor.

| Proce         | ss List              | <u>S</u> e  | rver List      |              |              |               |                 |            |            |                        |         |
|---------------|----------------------|-------------|----------------|--------------|--------------|---------------|-----------------|------------|------------|------------------------|---------|
|               | Jser ID 00<br>Server | 08339       | •              | Type<br>Name |              | ■ Last Q Inst | stance          | to         | 1 Days     | •                      | Refresh |
|               | Status               |             | •              | Distribut    | ion Status   |               |                 | On Refresh |            | 1-2 of 2               | ▶ Last  |
| <u>Select</u> | Instance             | <u>Seq.</u> | Process Type   |              | Process Name | <u>User</u>   | Run Date/Time   |            | Run Status | Distribution<br>Status | Details |
|               | 1958510              |             | Application Er | naine        | UW CAT LOAD  | 00833917      | 08/27/2015 9:28 | 11AM CDT   | Success    | Posted                 | Details |

- 9. Once the Run Status is "Success," download the output.
  - a. Click "Details."

| Process List Server List          |              |             |                               |            |                        |                |  |  |
|-----------------------------------|--------------|-------------|-------------------------------|------------|------------------------|----------------|--|--|
| Actions                           |              |             |                               |            |                        |                |  |  |
| User ID 00833917 Q Type           | [            | ▼ Last      | ▼                             | 1 Days     | •                      | Refresh        |  |  |
| Server Name                       | (            | ् Ins       | stance to                     |            |                        |                |  |  |
| Run Status   Distribut            | ion Status   |             | Save On Refresh               |            |                        |                |  |  |
|                                   |              |             |                               |            |                        |                |  |  |
| Process List                      |              |             | Personalize   Find   View All | 🖾 📔 🛛      | irst 🚺 1-2 of 2        | 2 🗈 Last       |  |  |
| Select Instance Seq. Process Type | Process Name | <u>User</u> | Run Date/Time                 | Run Status | Distribution<br>Status | <u>Details</u> |  |  |
| 1958510 Application Engine        | UW_CAT_LOAD  | 00833917    | 08/27/2015 9:28:11AM CDT      | Success    | Posted                 | <u>Details</u> |  |  |

b. Click "View Log/Trace" at the bottom right of the window.

| Instance 1958510                      | Type Application Engine          |       |
|---------------------------------------|----------------------------------|-------|
| Name UW_CAT_LOAD                      | Description IPS to CAT/AAP Proce | ess   |
| Run Status Success                    | Distribution Status Posted       |       |
| 1                                     | Update Process                   |       |
| Run Control ID test                   | Hold Request                     |       |
| Location Server                       | Queue Request                    |       |
| Server PSUNX                          | Cancel Request                   |       |
| Recurrence                            | Delete Request Restart Request   |       |
|                                       |                                  |       |
| e/Time                                | Actions                          |       |
| Request Created On 08/27/2015 9:28:13 | AM CDT Parameters Transfe        | er    |
| Run Anytime After 08/27/2015 9:28:11  | AM CDT Message Log View L        | .ocks |
| Began Process At 08/27/2015 9:28:27   | AM CDT Batch Timings             |       |
| Ended Process At 08/27/2015 9:28:56   | AM CDT View Log/Trace            |       |

c. Under File List, click the file with the **.xls** extension to download the output.

| eport  teport ID: 1103875 Process Instance: 1958510 Message Log  lame: UW_CAT_LOAD Process Type: Application Engine  tun Status: Success  PS to CAT/AAP Process Distribution Details Distribution Details Distribution Node: HRDEV_RPTNOD Expiration Date: 08/26/2016  ile List ame File Size (bytes) Datetime Created E UW_CAT_LOAD 1958510.AET 7.082 08/27/2015 9:28:56.527675AM CD1 |
|----------------------------------------------------------------------------------------------------|
| Iame:       UW_CAT_LOAD       Process Type:       Application Engine         Run Status:       Success         PS to CAT/AAP Process         Distribution Details         Distribution Node:       HRDEV_RPTNOD         Expiration Date:       08/26/2016         ile List         ame       File Size (bytes)       Datetime Created                                                  |
| Run Status:       Success         PS to CAT/AAP Process         Distribution Details         Distribution Node:       HRDEV_RPTNOD         Expiration Date:       08/26/2016         ile List       ame         File Size (bytes)       Datetime Created                                                                                                    |
| PS to CAT/AAP Process Distribution Details Distribution Node: HRDEV_RPTNOD Expiration Date: 08/26/2016 ile List ame File Size (bytes) Datetime Created                                                                                                    |
| Distribution Details Distribution Node: HRDEV_RPTNOD Expiration Date: 08/26/2016 ile List ame File Size (bytes) Datetime Created                                                                                                    |
| Distribution Node:       HRDEV_RPTNOD       Expiration Date:       08/26/2016         ile List                                                                                                    |
| ile List <u>ame File Size (bytes) Datetime Created</u>                                                                                                    |
| ame File Size (bytes) Datetime Created                                                                                                    |
| ame File Size (bytes) Datetime Created                                                                                                    |
| E UW_CAT LOAD 1958510 AET 7 082 08/27/2015 9:28:56 527675AM CD1                                                                                                    |
|                                                                                                    |
| E_UW_CAT_LOAD_1958510.log 51,466 08/27/2015 9:28:56.527675AM CD1                                                                                                    |
| E_UW_CAT_LOAD_1958510.trc 205 08/27/2015_9:28:56.527675AM_CDT                                                                                                    |
| W_IPS_UPLOAD_1958510.xls 146,717 08/27/2015 9:28:56.527675AM CDT                                                                                                    |
|                                                                                                    |
| istribution ID Type *Distribution ID                                                                                                    |
| lser 00833917                                                                                                    |

d. When opening the file, if an error message appears indicating that "The file you are trying to open...is in a different format than specified by the file extension," click "Yes."

| ſ | crosoft Excel                                                                                                    | <b>x</b> |
|---|----------------------------------------------------------------------------------------------------|----------|
| ľ | The file you are trying to open, 'UW_IPS_UPLOAD_1716613.xls', is in a different format than specified by the file extension. Verify that the file is not corrupted and is from a trusted source before opening the file. Do you we open the file now? | ant to   |
| l | Yes No Help                                                                                                    |          |

#### 10. Review the output file.

- a. Open the downloaded Excel file.
  - i. A depiction of the Excel output is below.
  - ii. A description of the different header fields of the output is below in the 'Output Header Fields' table.
- b. The file will contain Error, Warning, and Successful sections.
  - i. Review the Error and Warning section of the output. Use the Error Message column to diagnose the errors and correct if necessary.
  - ii. A description of the different error messages is below.

| Report Parameters: |                          |                      |               |                   |           |     |                 |      |        |         |         |                 |            |                                   |
|--------------------|--------------------------|----------------------|---------------|-------------------|-----------|-----|-----------------|------|--------|---------|---------|-----------------|------------|-----------------------------------|
|                    | Run Control ID:          | mw0713               |               | Process Instance: |           |     |                 |      |        |         |         |                 |            |                                   |
|                    | Run Date:                | 07/14/2015           |               | Ran By:           | 00793622  |     |                 |      |        |         |         |                 |            |                                   |
|                    | Mode:                    | Report               |               |                   |           |     |                 |      |        |         |         |                 |            |                                   |
| Report Statistics: |                          |                      |               |                   |           |     |                 |      |        |         |         |                 |            |                                   |
|                    | Total AAP Records:       |                      |               |                   |           |     |                 |      |        |         |         |                 |            |                                   |
|                    | Processed:               | 0                    |               |                   |           |     |                 |      |        |         |         |                 |            |                                   |
|                    | Processed with Warnings: | 0                    |               |                   |           |     |                 |      |        |         |         |                 |            |                                   |
|                    | Rejected                 | 6                    |               |                   |           |     |                 |      |        |         |         |                 |            |                                   |
|                    |                          |                      |               |                   |           |     |                 |      |        |         |         |                 |            |                                   |
|                    |                          |                      |               |                   |           |     |                 |      |        |         |         |                 |            |                                   |
| UNDING DEPARTMENT  | FISCAL YEAR              | <b>BUSINESS UNIT</b> | POSITION TYPE | JOBCODE           | PAY BASIS | FTE | ADJUSTMENT TYPE | FUND | DEPTID | PROGRAM | PROJECT | BUDGETED AMOUNT | DESCRIPTIO | ERROR MESSAGE                     |
|                    |                          |                      |               |                   |           |     |                 |      |        |         |         |                 |            |                                   |
| ERROR              |                          |                      |               |                   |           |     |                 |      |        |         |         |                 |            |                                   |
|                    | ſ.                       |                      |               |                   |           | ſ   |                 |      | ſ      | r i     |         |                 |            | Adjustment Type SH, FTE Entered;  |
| 101505             | 2016                     | UWWTW                | Bud. Adj.     |                   |           | 0   | SH              | 102  | 101505 | 0       |         | 100000          | John Smith | Invalid Project Id;               |
|                    | ſ                        |                      |               |                   |           | ſ   |                 |      | r -    | r       |         |                 |            | Adjustment Type LTE, FTE Entered; |
| 101505             | 2016                     | UWWTW                | Bud. Adj.     |                   |           | 0   |                 | 102  | 101505 |         |         | 50000           |            | Invalid Project Id;               |
| 101505             | 2016                     | UWWTW                | Vacant        | N54DN             |           | 15  |                 | 102  | 101505 |         | PRJ51MI |                 |            | Invalid Adjustment Type;          |
| 101505             | 2016                     | UWWTW                | Vacant        | L88DM             |           | 0.5 |                 |      | 101505 |         |         | 30000           |            | Invalid Adjustment Type;          |
| 101505             | 2016                     | UWWTW                | Vacant        | P14NL             |           | 0.5 |                 |      | 101505 |         |         | 30000           |            | Invalid Adjustment Type;          |
| 101505             | 2016                     | UWWTW                | Bud. Adj.     |                   |           | 0   |                 | 102  | 101505 | 0       |         | -2000           |            | Invalid Adjustment Type;          |
|                    |                          |                      |               |                   |           |     |                 |      |        |         |         |                 |            |                                   |
| WARNING            |                          |                      |               |                   |           |     |                 |      |        |         |         |                 |            |                                   |
| WARNING            |                          |                      |               |                   |           |     |                 |      |        |         |         |                 |            |                                   |
| WARNING            |                          |                      |               |                   |           |     |                 |      |        |         |         |                 |            |                                   |

c. Correct the AAP based on the errors in the output. Once all errors have been corrected, the upload can be run in Process mode.

## **Output Header Fields**

| Report Parameters |                                                              |  |  |  |  |  |
|-------------------|--------------------------------------------------------------|--|--|--|--|--|
| Field Name        | Description                                                  |  |  |  |  |  |
| Run Control ID    | The run control used to create the report.                   |  |  |  |  |  |
| Run Date          | The date the report was created.                             |  |  |  |  |  |
| Mode              | The mode used for the upload. Either report or process.      |  |  |  |  |  |
| Process Instance  | The number assigned by PeopleSoft for each process.          |  |  |  |  |  |
| Ran By            | The user ID of the user who ran the report.                  |  |  |  |  |  |
|                   | Report Statistics                                            |  |  |  |  |  |
| Field Name        | Description                                                  |  |  |  |  |  |
| Total AAP Records | The total number of AAP records evaluated.                   |  |  |  |  |  |
| Processed         | The total number of AAP records processed successfully.      |  |  |  |  |  |
| Processed with    | The total number of AAP records processed but have warnings. |  |  |  |  |  |
| Warnings          |                                                              |  |  |  |  |  |
| Rejected          | The total number of AAP records rejected because of errors.  |  |  |  |  |  |

|     | Error, Warning and Successful Messages |                                                       |                       |                                          |  |  |  |  |  |
|-----|----------------------------------------|-------------------------------------------------------|-----------------------|------------------------------------------|--|--|--|--|--|
| #   | Row Type                               | Description                                           | Comments              | Message                                  |  |  |  |  |  |
| 1   | Error                                  | Funding Department not active in HRS                  | Entire row errors out | Invalid Funding<br>Department            |  |  |  |  |  |
| 2   | Error                                  | Funding Department<br>does not match Business<br>Unit |                       | Invalid Funding<br>Department            |  |  |  |  |  |
| 3   | Error                                  | Fiscal Year not Active in<br>CAT                      |                       | Fiscal Year not Active in CAT            |  |  |  |  |  |
| 3.1 | Error                                  | Fiscal Yeah did not<br>match Run Control              |                       | Fiscal Year did not<br>match Run Control |  |  |  |  |  |

| 4   | Error | Invalid Fiscal Year,<br>Funding Department,<br>Job Code, pay basis,<br>position number,<br>business unit, FTE, Adj<br>Type, Fund, Deptid,<br>Program, budgeted<br>amount. | Field errors.                                                                                         | Did not load                                                                                   |
|-----|-------|----------------------------------------------------------------------------------------------------|----------------------------------------------------------------------------------------------------|------------------------------------------------------------------------------------------------|
| 4.1 | Error | Invalid Jobcode                                                                                                    |                                                                                                    | Invalid Jobcode                                                                                |
| 4.2 | Error | Invalid Pay Basis                                                                                                    | Pay Basis not 'H' 'A' or 'C'                                                                          | Invalid Pay Basis                                                                              |
| 4.3 | Error | Invalid Position Type                                                                                                    | Position Type not 'Vacant' or<br>'Bud. Adj.'                                                          | Invalid Position Type,<br>needs to be either<br>Vacant or Bud. Adj.                            |
| 4.4 | Error | Invalid Position Number                                                                                                    |                                                                                                    | Invalid Position<br>Number                                                                     |
| 4.5 | Error | Invalid Adjustment Type                                                                                                    | Adjustment Type not 'SH'<br>'Grad' 'LTE' 'Univ Staff' or<br>'LI/AS/FA'                                | Invald Adjustment<br>Type                                                                      |
| 4.6 | Error | Invalid Business Unit GL<br>in Account Code                                                                                                    |                                                                                                    | Invalid Business Unit<br>GL                                                                    |
| 4.7 | Error | Invalid Fund Code in<br>Account Code                                                                                                    |                                                                                                    | Invalid Fund Code                                                                              |
| 4.8 | Error | Invalid Dept ID in<br>Account Code                                                                                                    |                                                                                                    | Invalid Department Id                                                                          |
| 4.9 | Error | Invalid Program Code in<br>Account Code                                                                                                    |                                                                                                    | Invalid Program Code                                                                           |
| 4.1 | Error | Invalid Project ID in<br>Account Code                                                                                                    |                                                                                                    | Invalid Project Id                                                                             |
| 5   | Error | Identical AAP Row Exists (entire row is key)                                                                                                    | AAP Row Exists entire row is key not 'H' 'A' or 'C'                                                   | Identical AAP Row<br>Exists in File/Table                                                      |
| 6   | Error | Incomplete funding<br>string (missing fund,<br>deptid or program)                                                                                                    | funding string missing fund<br>deptid or program not 'H' 'A'<br>or 'C'                                | Account Code is invalid                                                                        |
| 7   | Error | Row Errors out, no<br>budgeted amount<br>entered for positive FTE<br>or no FTE                                                                                            | Errors out no budgeted<br>amount entered for positive<br>FTE or no FTE not 'Vacant' or<br>'Bud. Err.' |                                                                                                |
| 7.1 | Error | No FTE entered                                                                                                    | No FTE for Empl Type 'LTE' or<br>'SH'                                                                 | No FTE entered                                                                                 |
| 7.2 | Error | No budget amount for position FTE                                                                                                    |                                                                                                    | No budget amount<br>entered for position<br>FTE                                                |
| 8   | Error | Does not pass budget<br>edits                                                                                                    | not pass budget edits error<br>'Vacant' or 'Bud. not.'                                                | No special messages.<br>The error messages<br>from Section 4 is used<br>for Budget Error Edits |

| 9  | Warning    | Adj Type SH, FTE Entered                                  | Everything will load except<br>the FTE, SH cannot have FTE<br>entered        | Adjustment Type SH,<br>FTE Entered  |
|----|------------|-----------------------------------------------------------|------------------------------------------------------------------------------|-------------------------------------|
| 10 | Warning    | Adj Type LTE, FTE<br>Entered                              | Everything will load except<br>the FTE, LTE cannot have FTE<br>entered       | Adjustment Type LTE,<br>FTE Entered |
| 11 | Successful | New Funding<br>Department Record                          | Create New AAP record                                                        | Loaded Successfully                 |
| 12 | Successful | Existing record, but<br>unique row (entire row<br>is Key) | Add to existing AAP record                                                   | Loaded Successfully                 |
| 13 | Successful | Row loads, Negative FTE,<br>\$0 budgeted amount           | loads Negative FTE budgeted<br>amount Loaded 'Vacant'<br>cessful 'Bud. loa.' | Loaded Successfully                 |